# BSA Essentials

Version: 9.1x and 9.20

Importing SAP® BusinessObjects Enterprise™ Reports into BSA **Essentials** 

Document Release Date: November, 2012 Software Release Date: 2012

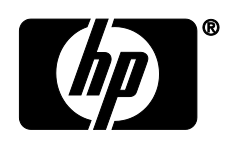

# Contents

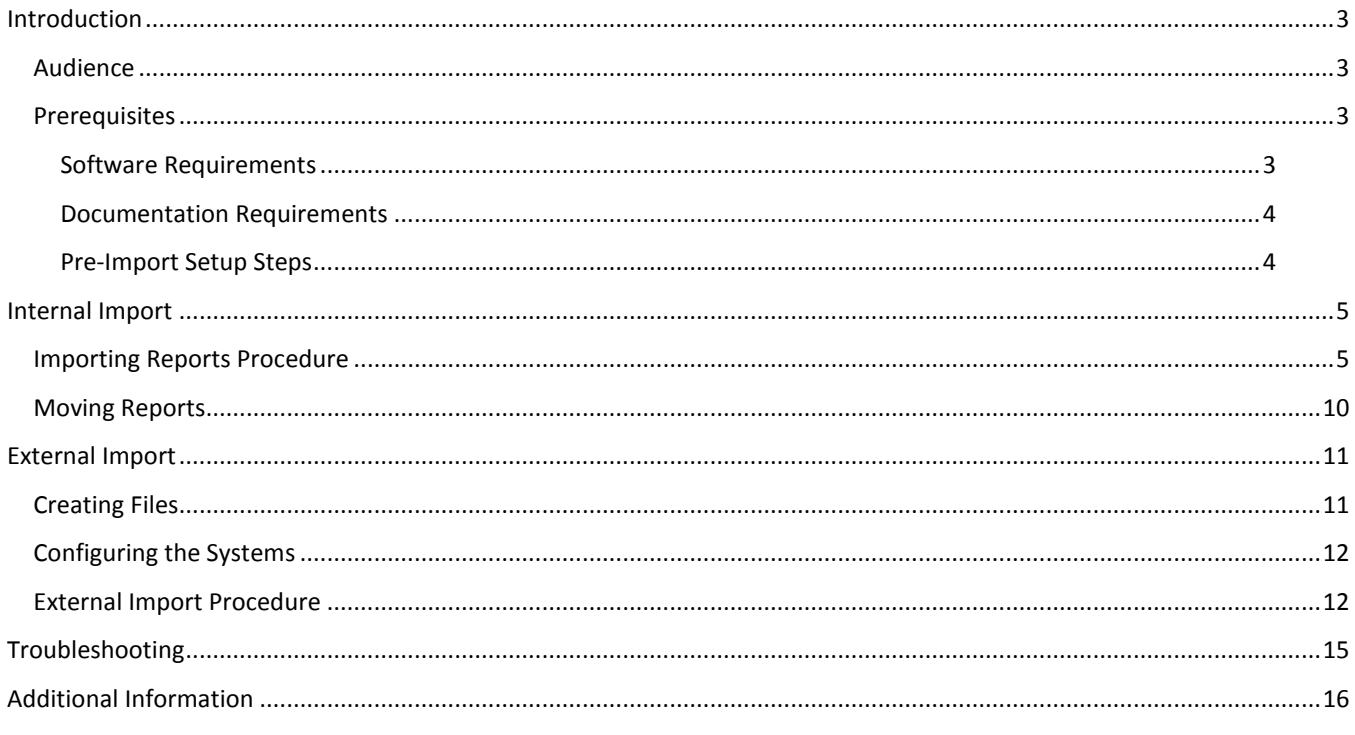

# <span id="page-2-0"></span>**Introduction**

This white paper describes how to import a BusinessObjects Enterprise™ report into BSA Essentials (BSAE) from another BSAE installation. Most commonly, you would import a report prepared in a development environment to a production environment.

There are two basic import scenarios for reports: internal imports and external imports. In both cases, the source and destination BSAE systems have the same configuration. However, in external imports, the source and destination systems are located behind different firewalls.

**Disclaimer**: BusinessObjects Enterprise™, a third-party product embedded in BSAE, and its tools, are subject to change without notice.

### <span id="page-2-1"></span>*Audience*

The target audience for this white paper is HP Support, HP Software Professional Services, and the BusinessObjects Enterprise™ administrator at the customer site. Basic knowledge of BusinessObjects Enterprise™ is required.

# <span id="page-2-2"></span>*Prerequisites*

This section discusses actions you should take or information you should know before you begin importing your reports.

#### <span id="page-2-3"></span>**Software Requirements**

This section discusses software requirements that must be in place before you import.

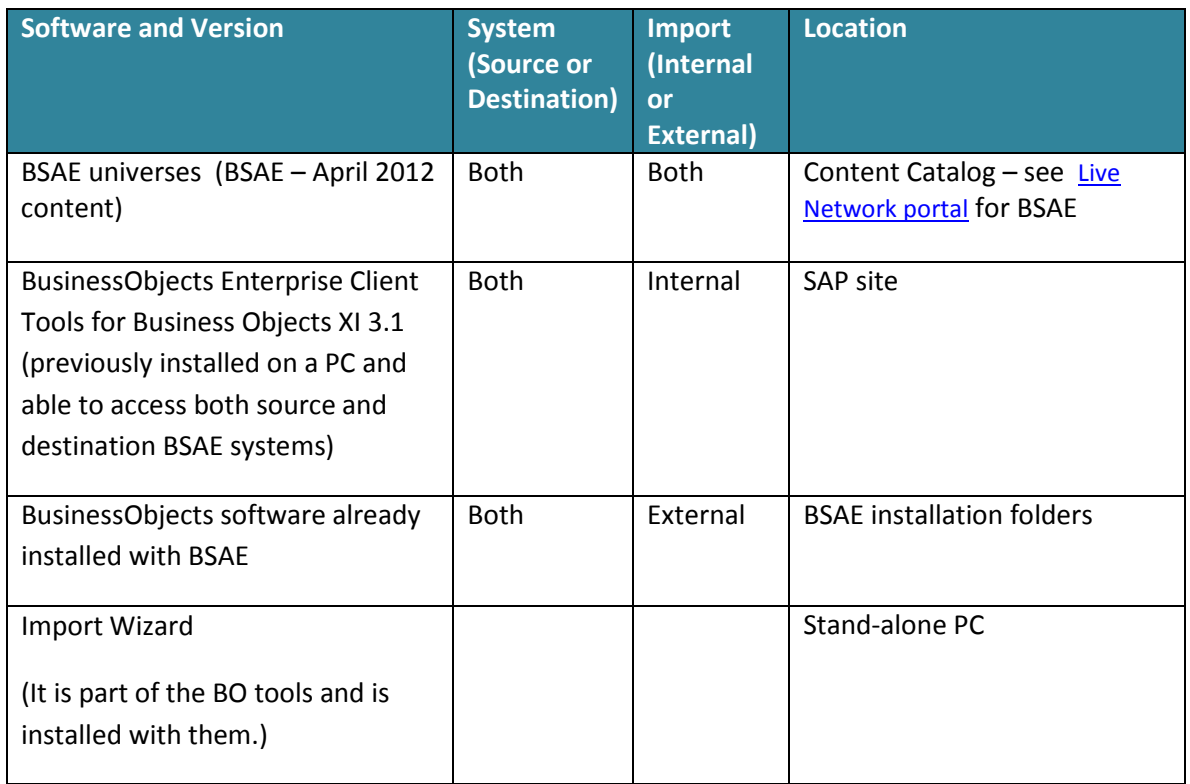

### <span id="page-3-0"></span>**Documentation Requirements**

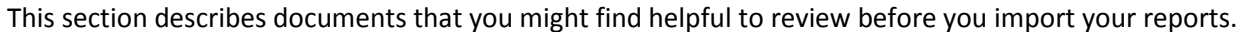

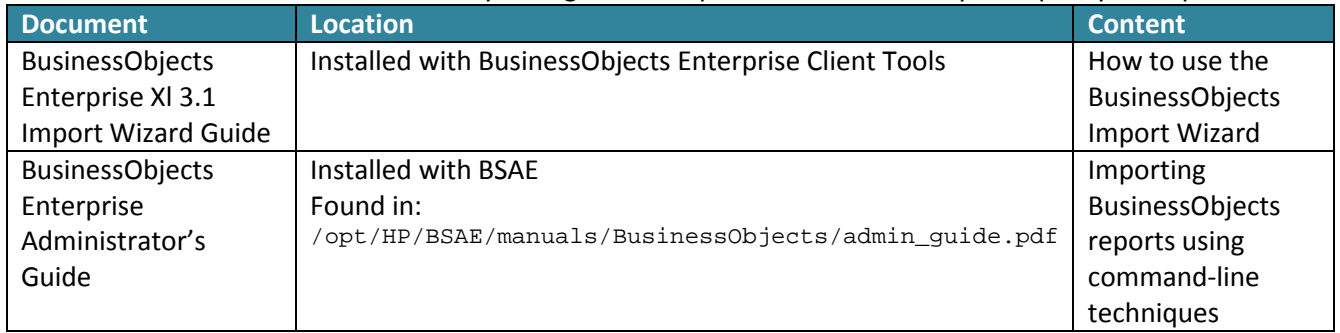

### <span id="page-3-1"></span>**Pre-Import Setup Steps**

This section discusses other steps that you should follow before you import your reports.

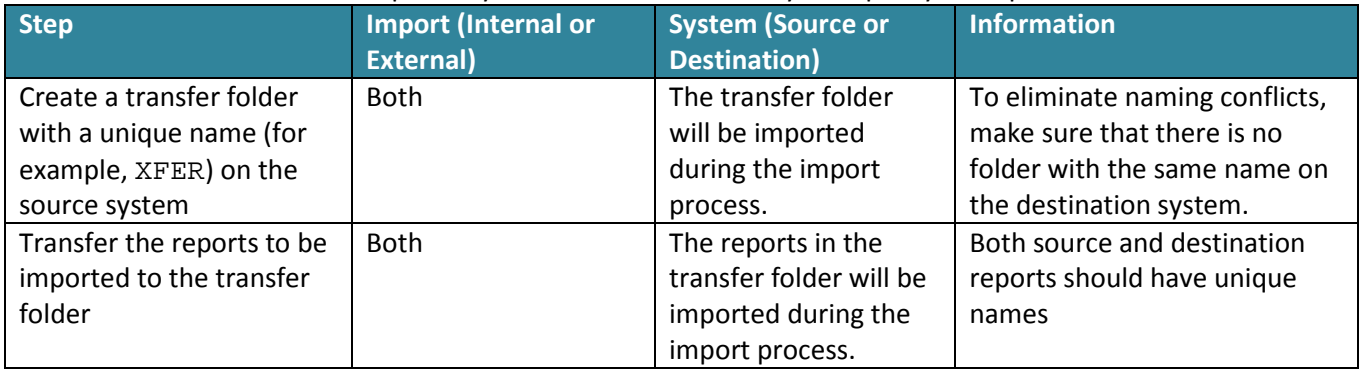

# <span id="page-4-0"></span>**Internal Import**

Use the following procedure to import reports between systems that are behind the *same* firewall. Be sure to review the [Prerequisites](#page-2-2) section before you begin an internal import.

# <span id="page-4-1"></span>*Importing Reports Procedure*

**Note:** In these screens, the '<…>' symbols indicate customer-specific values that you must enter. Simple text in the fields indicate exact values that you must enter.

- 1. Choose Start > Import Wizard to display the Welcome to the Import Wizard screen. You do not need to enter any information on this screen.
- 2. Click Next. The Source Environment screen is displayed.

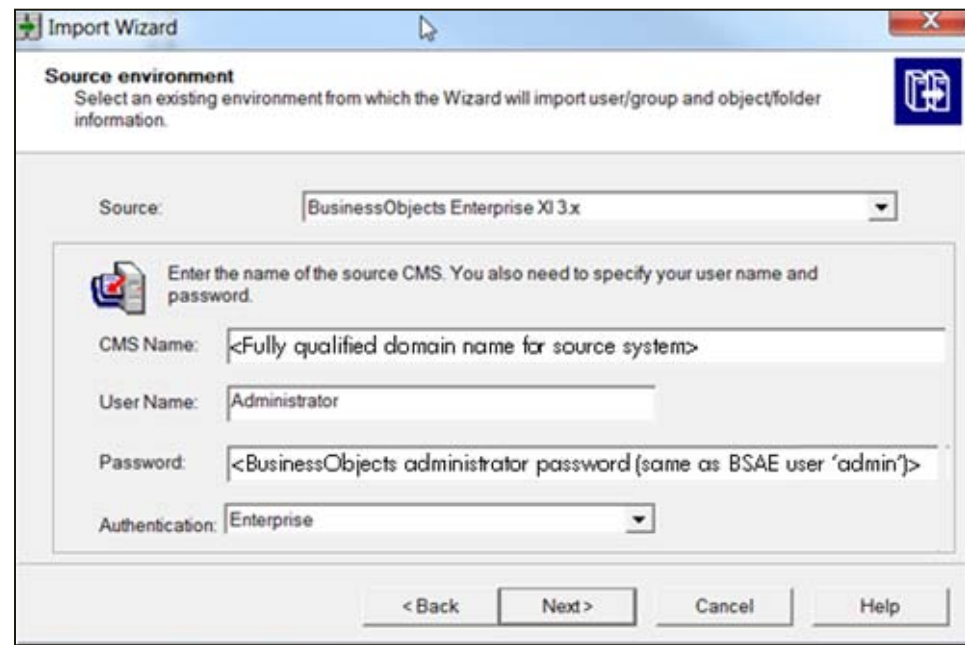

Enter the values as shown:

- a) Source: BusinessObjects Enterprise XI 3.x
- b) CMS Name –<Fully qualified domain name for your source system>
- c) User Name: Administrator
- d) Password: <BusinessObjects administrator password> (BSAE user 'admin')
- e) Authentication: Enterprise

The Destination Environment screen is displayed.

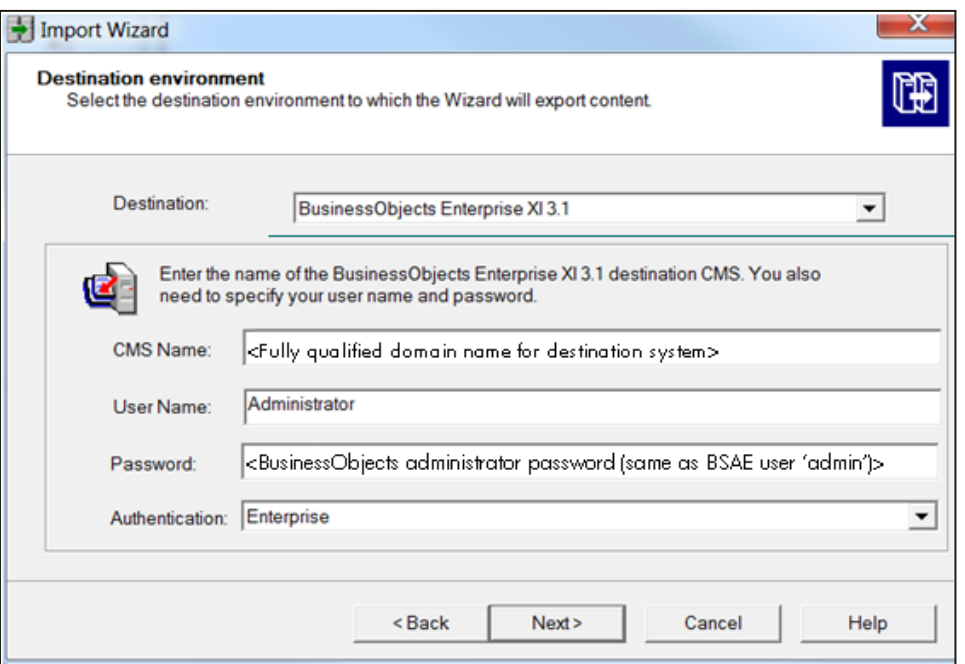

Enter the values as shown:

- a) Destination: BusinessObjects Enterprise XI 3.1
- b) CMS Name –<Fully qualified domain name for your destination system>
- c) User Name: Administrator
- d) Password: <BusinessObjects administrator password> (same as BSAE user 'admin')
- e) Authentication: Enterprise
- 4. Click Next.

The Select Objects to Import screen is displayed.

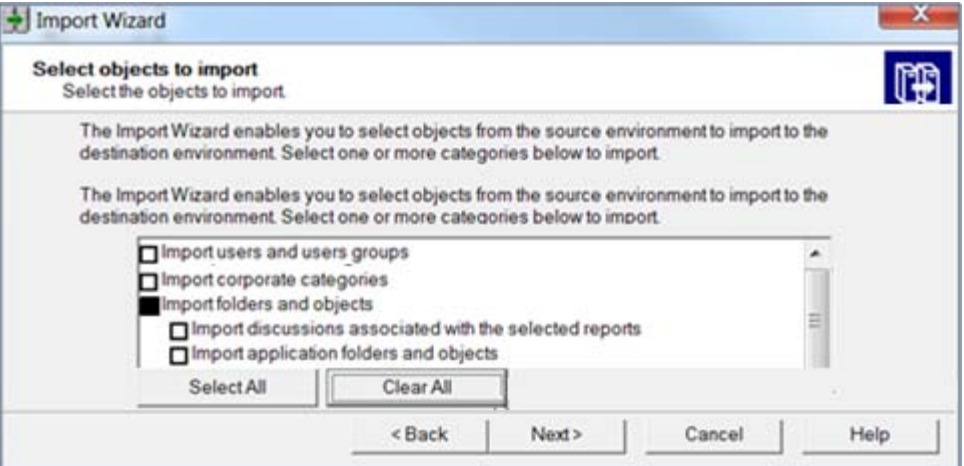

- 5. In this screen:
	- a. Click Clear All.
	- b. Select Import folders and objects. Do *not* select "Import discussions associated with the selected reports" and "Import application folders and objects".
	- c. Selecting any additional objects can corrupt the BusinessObjects installation on the destination system.

A warning appears if you do not choose to import universes.

7. Click Next.

The Import Scenario screen is displayed.

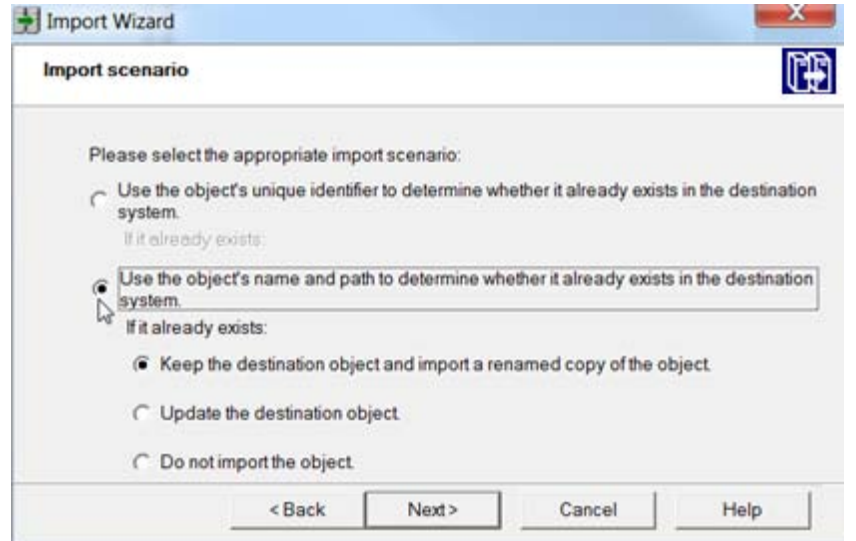

- 8. Select both of the following choices:
	- a. Use the object's name and path to determine whether it already exists in the destination system.
	- b. Keep the destination object and import a renamed copy of the object.
- 9. Click Next.

A note on importing objects is displayed:

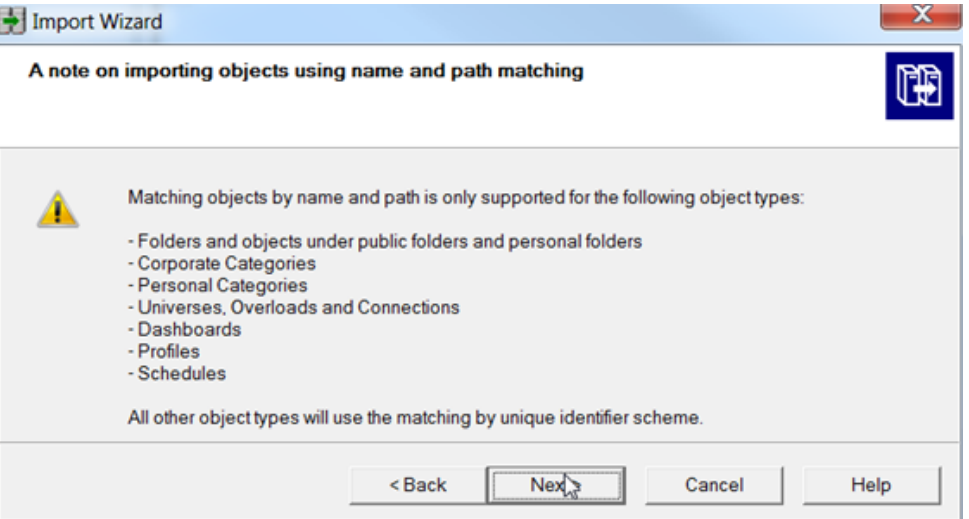

If your objects have rights attached to them, the following screen is displayed:

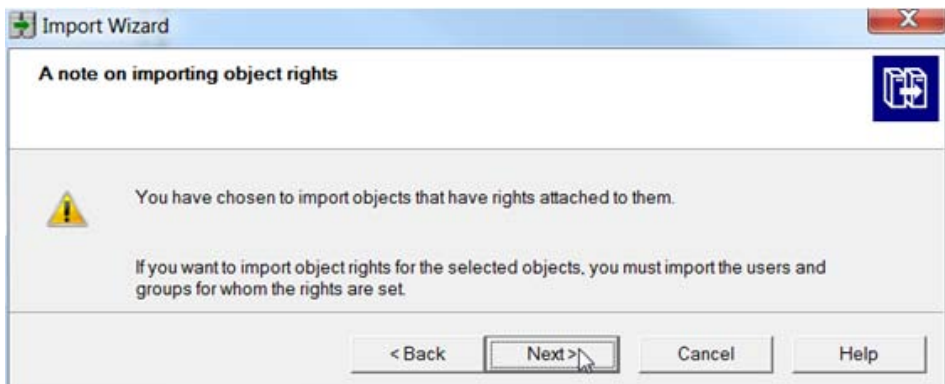

11. Click Next.

The Folders and Objects screen is displayed.

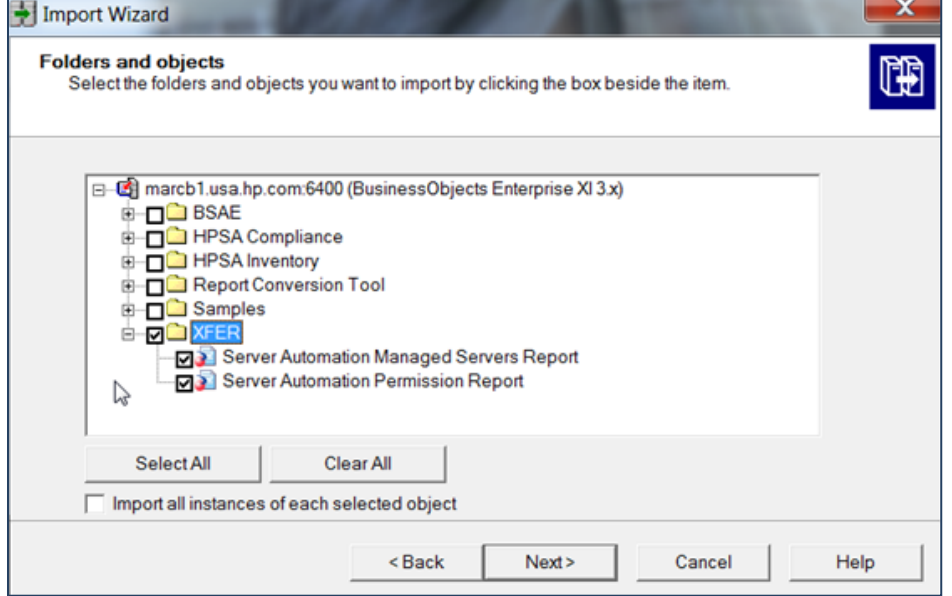

12. Select the reports to import, as well as the folders containing those reports.

The Import Options for Publications screen is displayed.

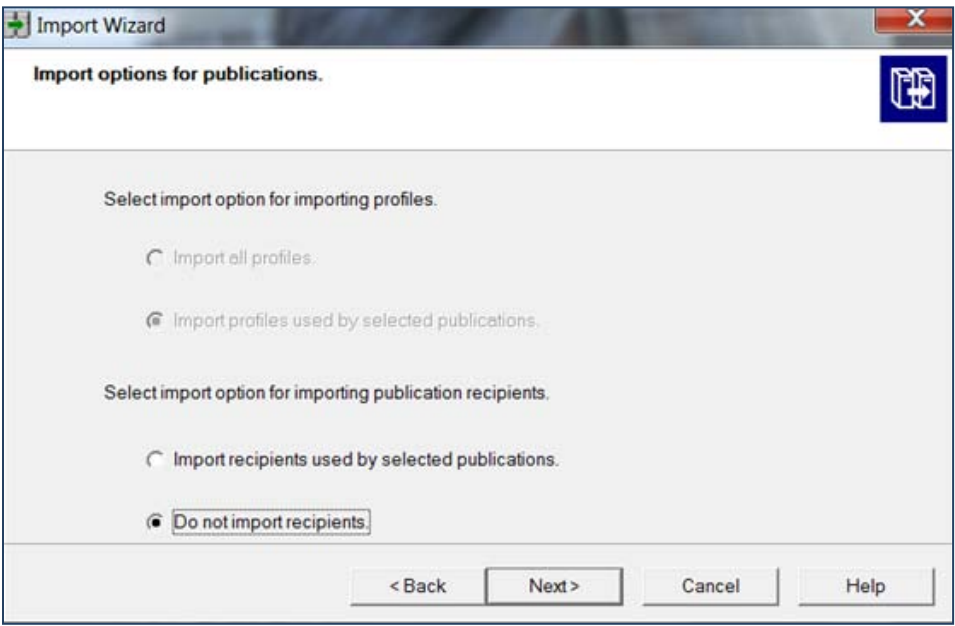

Choose the Do Not Import Recipients option.

14. If you imported reports without also importing repository objects, the following message is displayed:

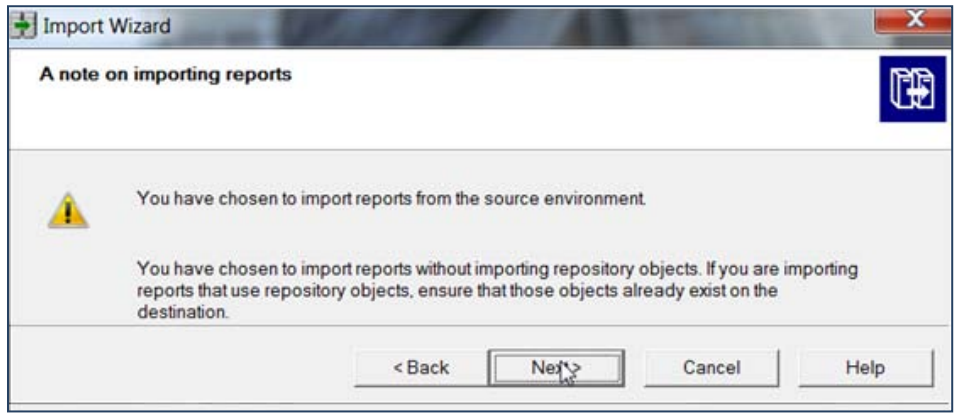

#### 15. Click Next.

The Ready to Import screen is displayed.

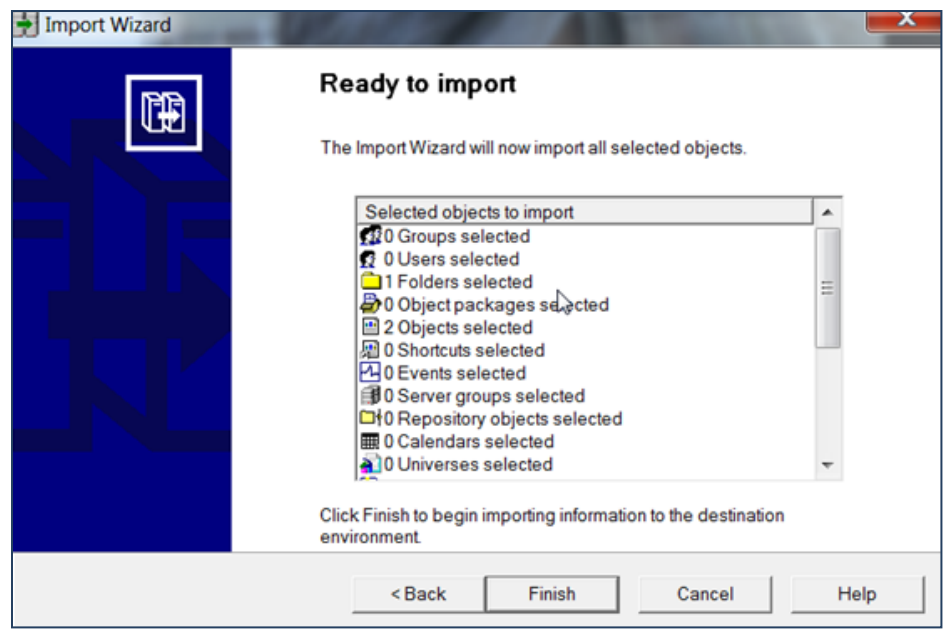

Click Finish, or click Back to reenter the information.

16. The Import Progress screen is displayed.

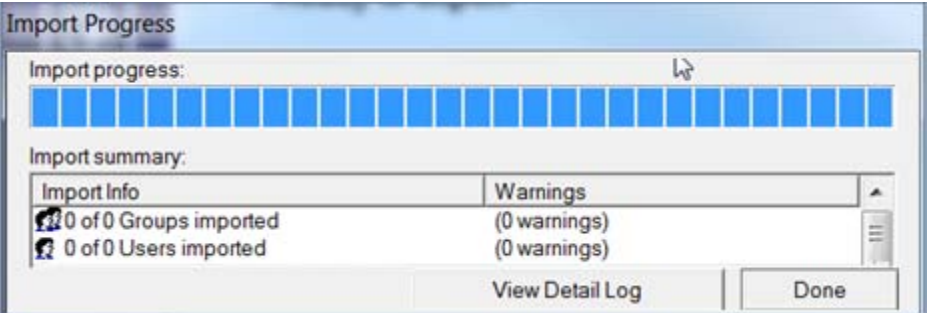

When the import is complete, click Done.

### <span id="page-9-0"></span>*Moving Reports*

- 1. Move the reports from the transfer folder to the destination folder:
	- a. Open the transfer folder in the destination system.
	- b. Right-click on a report.
	- c. Choose Organize > cut.
	- d. Right-click the destination folder in the destination system.
	- e. Choose Organize > paste.
- 2. When you have transferred all the reports:
	- a. Right-click the transfer folder.
	- b. Choose Organize > delete.

# <span id="page-10-0"></span>**External Import**

Use the procedures in this section to import reports between systems that are behind *different* firewalls, and where the source and destination systems cannot be connected to simultaneously.

Be sure to review the [Prerequisites](#page-2-2) section before you begin an external import.

# <span id="page-10-1"></span>*Creating Files*

Create the following files and add the contents, as shown.

- export.properties file
	- Purpose: Supplies required arguments for external process
	- Location: Source system (/var/tmp/export.properties)
	- Content to add:

```
action=exportXML
exportBiarLocation=/var/tmp/reports.biar
userName=Administrator
password=<BO Administrator password>
CMS=<fully qualified domain name of source system>:6400
authentication=secEnterprise
exportDependencies=false
includeSecurity=false
exportQuery1=select * from ci_Infoobjects where si_name = '<Your report name>' and 
si_kind = 'Webi'
exportQuery2=select * from ci_Infoobjects where si_name = 'XFER' and si_kind = 
'Folder'
exportQueriesTotal=2
```
#### *Where:*

- o *<BO Administrator password> is the BSAE 'admin' user password*
- o *exportQuery1 is the line for your first report, exportQuery2 is the line for your second report, and so on, each on one line. Remove any unused lines.*
- o *<Your report name> is the name of the report*
- o *Webi is BusinessObjects terminology for a Web Intelligence Document. All reports are Web Intelligence documents.*
- o exportQueriesTotal must equal the total number of reports
- o *exportQuery1=select \* from ci\_Infoobjects where si\_kind = 'Webi'*  e*xports all the reports*

#### import.properties file

- **Purpose: Supplies required arguments for the import process.**
- Location: Destination system (/var/tmp/import.properties)
- **Content to add:**

```
action=importXML
importBiarLocation=/var/tmp/reports.biar
userName=Administrator
password=<BO Administrator password>
CMS=<fully qualified domain name of source system>:6400
authentication=secEnterprise
includeSecurity=false
Where:
```
<span id="page-10-2"></span>o *<BO Administrator password> is the BSAE 'admin' user password*

# *Configuring the Systems*

In separate command windows in both the source and destination systems:

- 1. Log in as root.
- 2. Issue the following two commands:
	- cd /opt/opsware/omdb/components/biarimporter
	- ln -s /opt/opsware/omdb/components/biarimporter external

# <span id="page-11-0"></span>*External Import Procedure*

Perform the steps in the following sections *before* you start this procedure:

- [Prerequisites](#page-2-2) section
- Creating Files and Configuring the Systems

To perform the import:

1. On the source system, open a command window and enter the following command, all in one line: /opt/opsware/jdk1.6/jre/bin/java -jar /opt/opsware/omdb/components/biarimporter/biarengine.jar /var/tmp/export.properties This export process creates the BIAR file (*/var/tmp/reports.biar*), which contains the reports.

The export.properties file created above specified the location of this file.

- 2. Use a copy mechanism of your choice to copy the BIAR file across the firewall (or 'air-gapped' configuration) into your source system.
- 3. On the destination system, open a command window and run the following command (must be all on one line): /opt/opsware/jdk1.6/jre/bin/java -jar /opt/opsware/omdb/components/biarimporter/biarengine.jar /var/tmp/import.properties
- 4. Using the BSAE Web Client interface, move the reports into the destination folder:
	- a. Open the transfer folder.

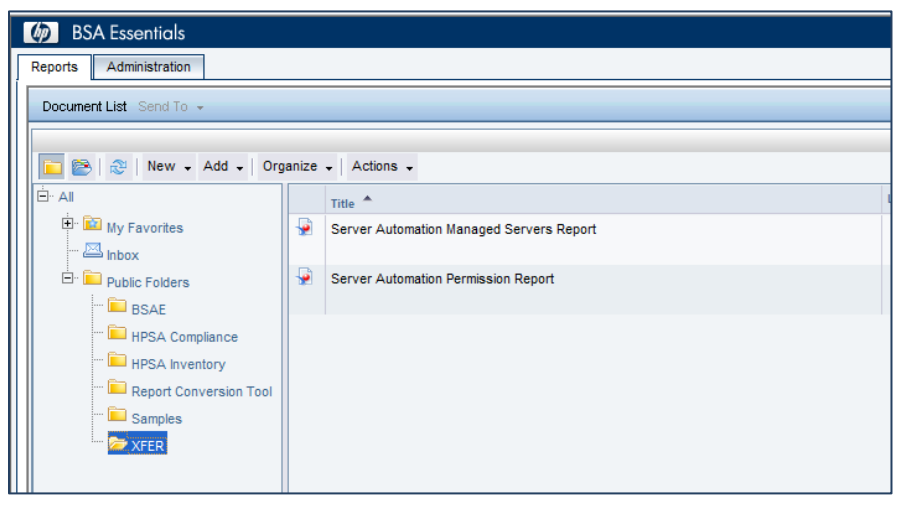

b. Right-click a report and choose Organize > Cut.

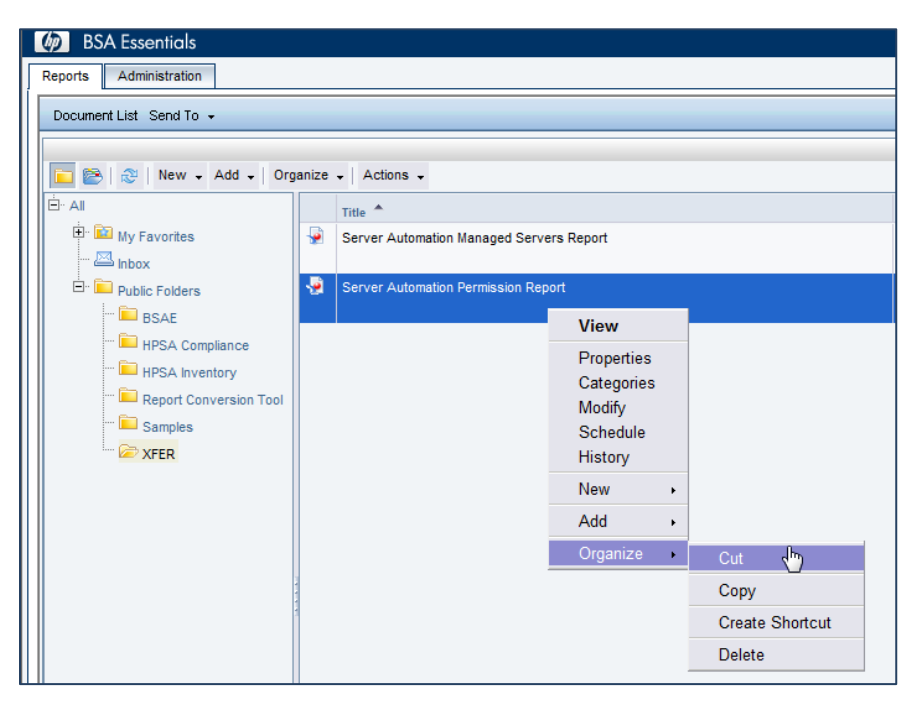

- c. Right-click the destination folder.
- d. Choose Organize > Paste.

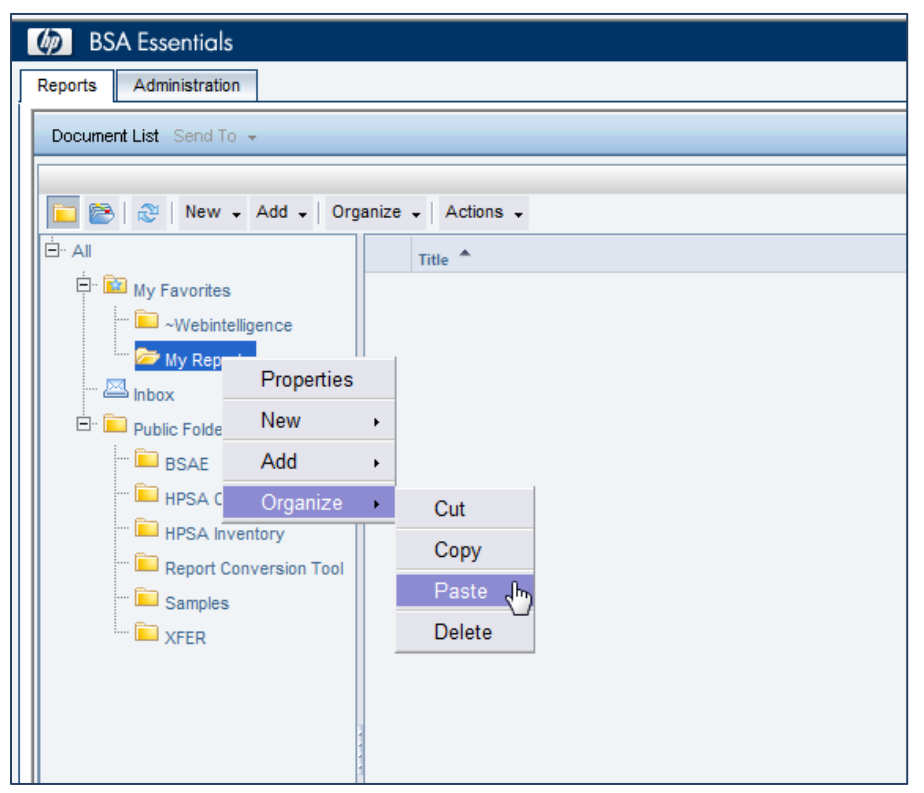

#### 5. Delete the folder:

- a. Right-click the folder.
- b. Choose Organize > Delete.

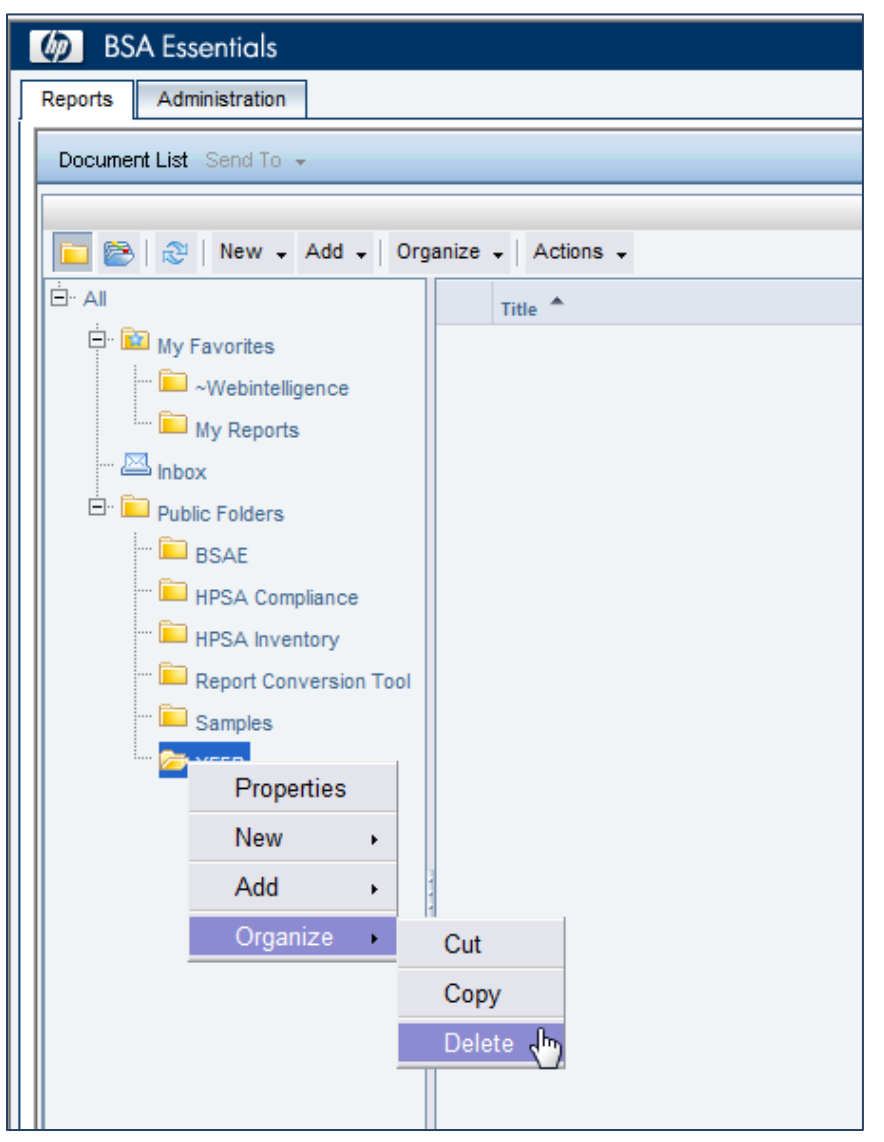

# <span id="page-14-0"></span>**Troubleshooting**

The following table describes error messages you might see if your import/export fails:

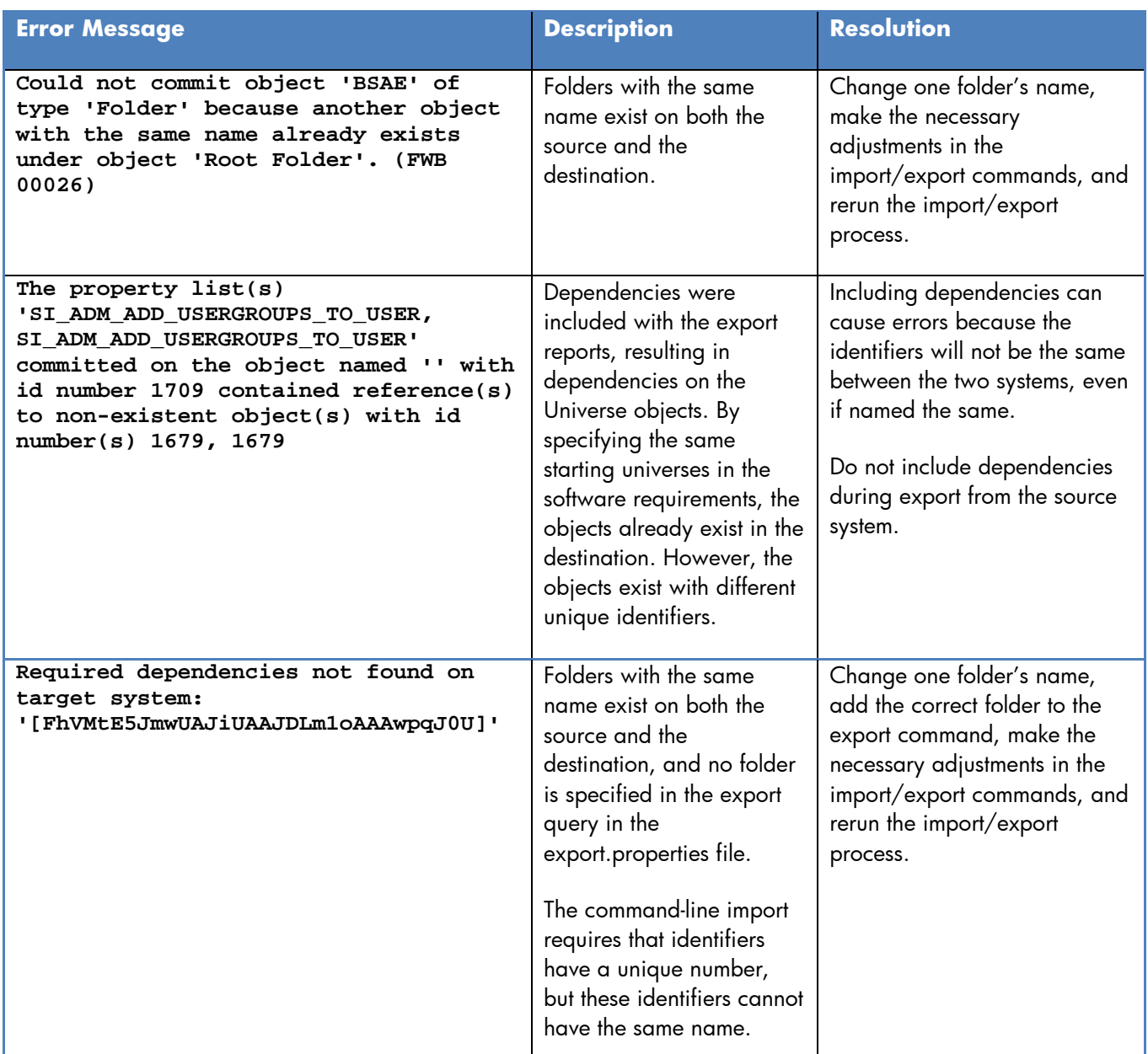

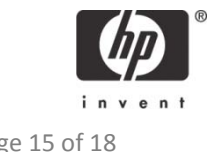

# <span id="page-15-0"></span>**Additional Information**

In this section:

- [Legal Notices](#page-15-1)
- [Documentation Updates](#page-15-2)
- **[Support](#page-16-0)**

### <span id="page-15-1"></span>*Legal Notices*

#### **Warranty**

The only warranties for HP products and services are set forth in the express warranty statements accompanying such products and services. Nothing herein should be construed as constituting an additional warranty. HP shall not be liable for technical or editorial errors or omissions contained herein.

The information contained herein is subject to change without notice.

#### **Restricted Rights Legend**

Confidential computer software. Valid license from HP required for possession, use or copying. Consistent with FAR 12.211 and 12.212, Commercial Computer Software, Computer Software Documentation, and Technical Data for Commercial Items are licensed to the U.S. Government under vendor's standard commercial license.

#### **Copyright Notices**

© Copyright 2000-2012 Hewlett-Packard Development Company, L.P.

#### **Trademark Notices**

Adobe® is a trademark of Adobe Systems Incorporated. Intel<sup>®</sup> and Itanium<sup>®</sup> are trademarks of Intel Corporation in the U.S. and other countries. Microsoft<sup>®</sup>, Windows<sup>®</sup>, Windows<sup>®</sup> XP are U.S. registered trademarks of Microsoft Corporation. Oracle and Java are registered trademarks of Oracle and/or its affiliates. UNIX<sup>®</sup> is a registered trademark of The Open Group.

### <span id="page-15-2"></span>*Documentation Updates*

The title page of this document contains the following identifying information:

- Software Version number, which indicates the software version.
- Document Release Date, which changes each time the document is updated.
- Software Release Date, which indicates the release date of this version of the software.

To check for recent updates or to verify that you are using the most recent edition of a document, go to: http://support.openview.hp.com/selfsolve/manuals

This site requires that you register for an HP Passport and sign in. To register for an HP Passport ID, go to: [http://h20229.www2.hp.com/passport-registration.html,](http://h20229.www2.hp.com/passport-registration.html) or click the **New users – please register** link on the HP Passport login page.

You can also receive updated or new editions if you subscribe to the appropriate product support service. Contact your HP sales representative for details.

# <span id="page-16-0"></span>*Support*

Visit the HP Software Support Online web site at: http://support.openview.hp.com/

This web site provides contact information and details about the products, services, and support that HP Software offers. HP Software online support provides customer self-solve capabilities. It provides a fast and efficient way to access interactive technical support tools needed to manage your business.

As a valued support customer, you can benefit by using the support web site to:

- Search for knowledge documents of interest
- Submit and track support cases and enhancement requests
- Download software patches
- Manage support contracts
- Look up HP support contacts
- Review information about available services
- Enter into discussions with other software customers
- Research and register for software training

Most of the support areas require that you register as an HP Passport user and sign in. Many also require a support contract.

- To register for an HP Passport ID, go to: <http://h20229.www2.hp.com/passport-registration.html>
- To find more information about access levels, go to: [http://support.openview.hp.com/access\\_level.jsp](http://support.openview.hp.com/access_level.jsp)

#### *Support Matrices*

For complete support and compatibility information, see the support matrix for the relevant product release. All support matrices and product manuals are available here on the HP Software Support Online web site:

http://support.openview.hp.com/sc/support\_matrices.jsp

You can also download the HP Server Automation Support and Compatibility Matrix for this release from the HP Software Support Online Product Manuals web site:

http://support.openview.hp.com/selfsolve/manuals